## Password skift på F5 server for konsulent bruger

## F5 Dynamic Webtop  $\overline{+}$  $\blacksquare$  $\times$  $\leftarrow$  $\mathcal{C}$ https://remote.amgros.dk/vdesk/webtop.eui?webtop=/Common/Amg\_webtop&webtop\_type=webtop\_full#form\_title\_te **f5** Q Search Applications and Links  $\vee$ rdfarm rdjump amgrdsjump01 品

Log in på F5 server og vælg en af serverne.

## Åbn **en gangs** rdpfil'en og opret forbindelse

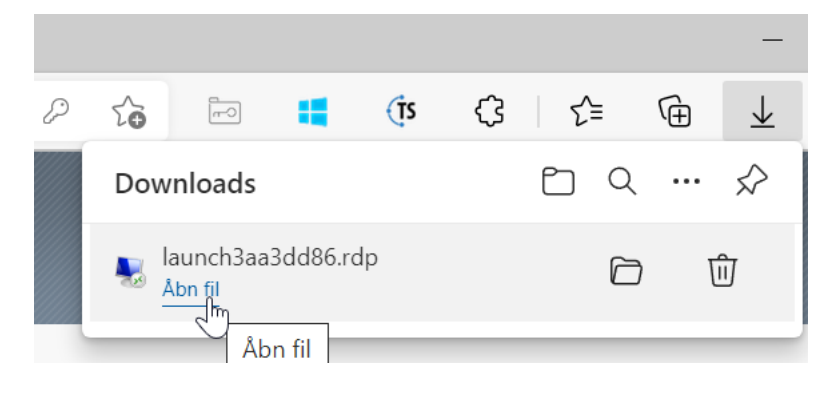

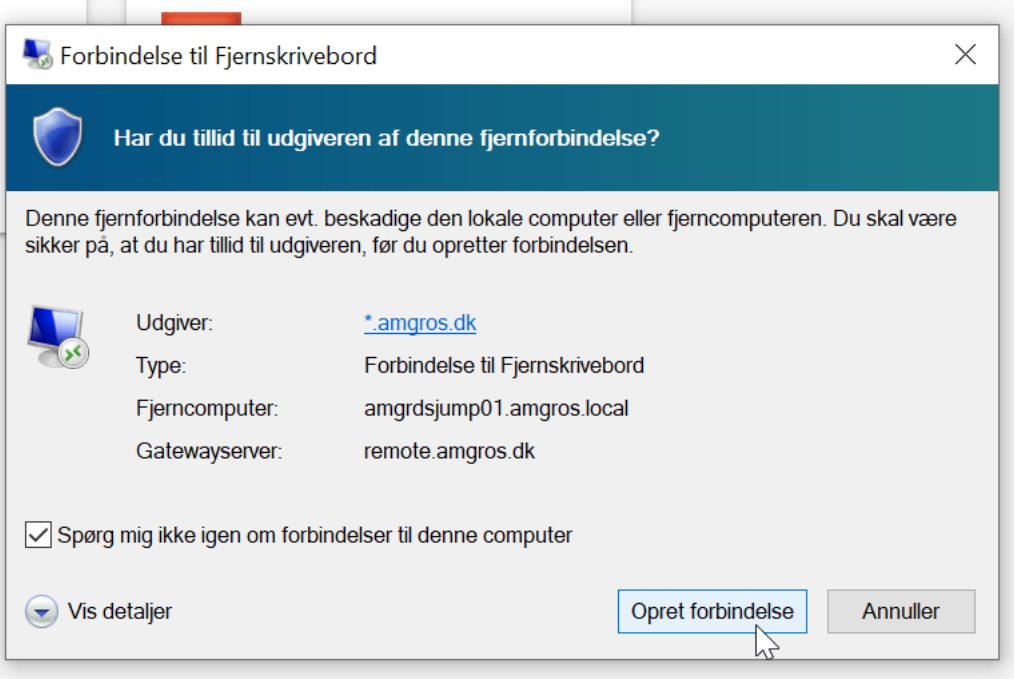

På skrivebordet ligger dette ikon **Windows Security – change password** – klik på dette.

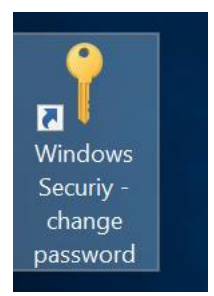

## Vælg **Change a password**

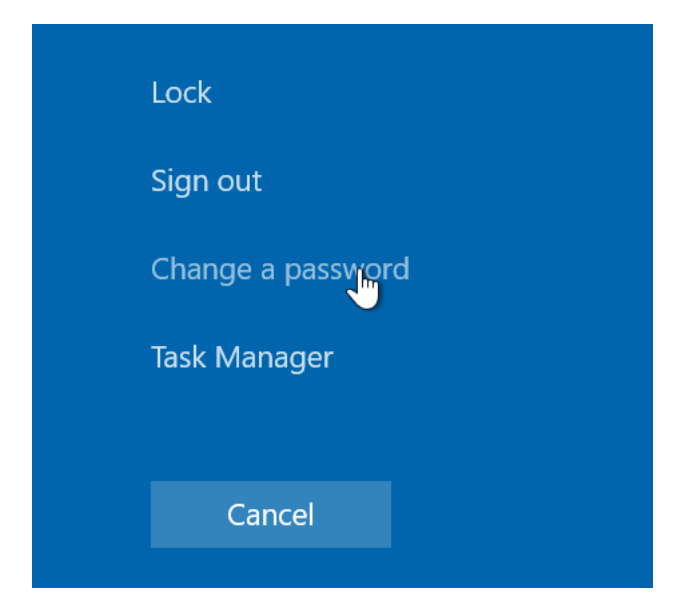

Ændre dit password og test at du kan komme ind efterfølgende igen på F5 serveren.

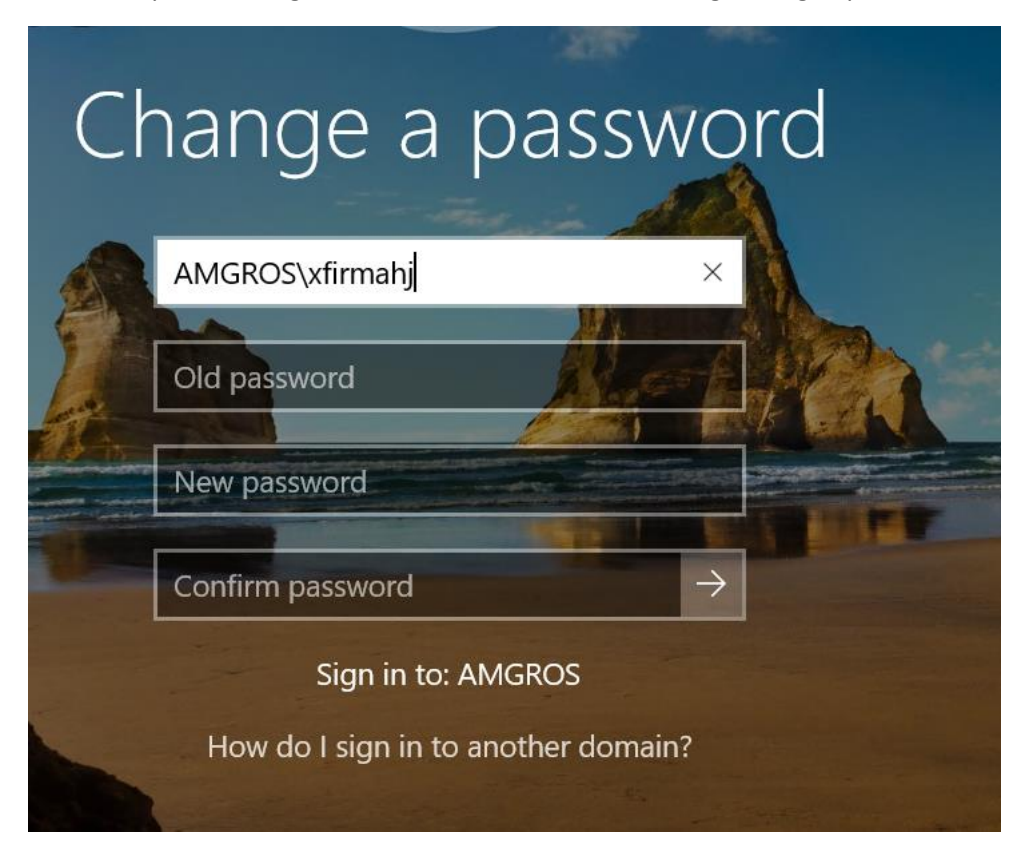

*IT 23.02.2022*